# **ANEXO VI: Manual de usuario**

**Discovering 2.0: La aplicación que enseña curiosidades sobre el mundo animal haciendo uso de realidad virtual**

> Trabajo de Fin de Grado GRADO EN INGENIERÍA INFORMÁTICA

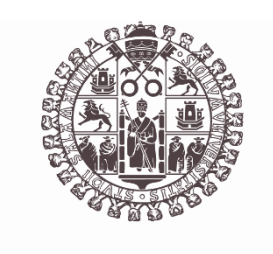

## **VNiVERSiDAD** *BSALAMANCA*

Julio de 2023

Autora Cristina Alejandra Crespo Jiménez

Tutores Gabriel Villarrubia González André Filipe Sales Mendes

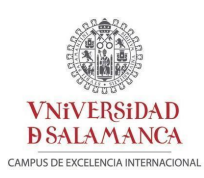

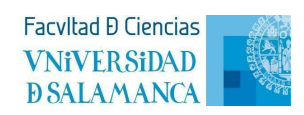

### **ANEXO VI: Manual de usuario**

## Índice

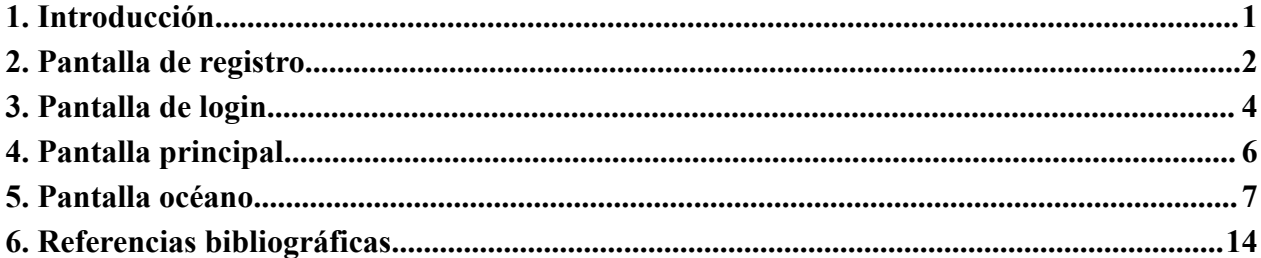

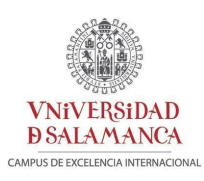

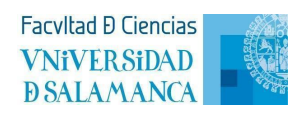

## Índice de figuras

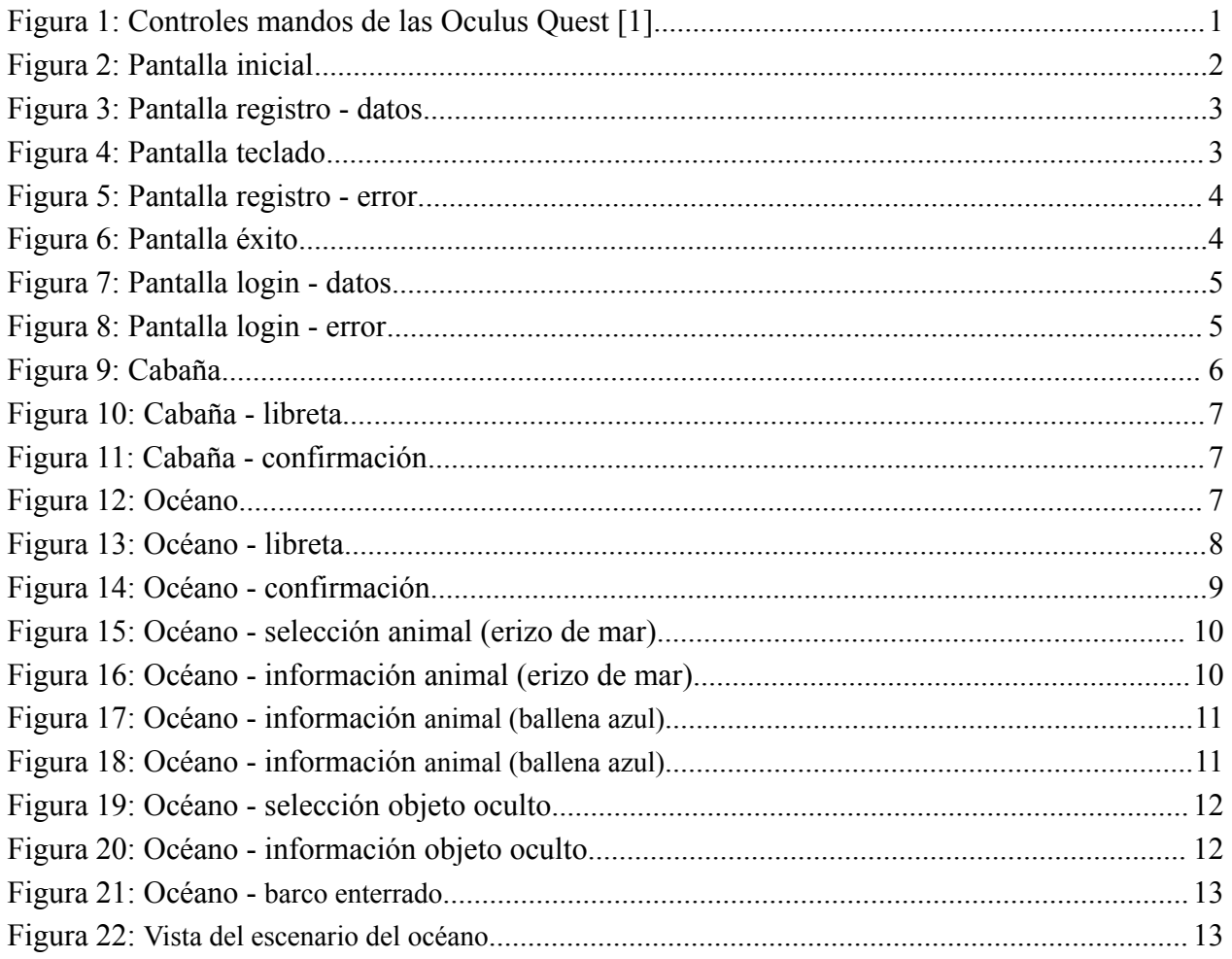

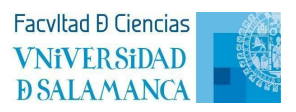

### <span id="page-3-0"></span>**1. Introducción**

**VNiVERSiDAD DSALAMANCA** 

> Este anexo se ha desarrollado para explicar a los usuarios la dinámica del juego y el funcionamiento de las diferentes interacciones que se pueden hacer dentro del mismo, de esta manera se facilita la total comprensión del juego desarrollado.

> Antes de comenzar nos tienen que quedar claros los controles de los mandos de las gafas Oculus Quest, se muestran en la *Figura 1*.

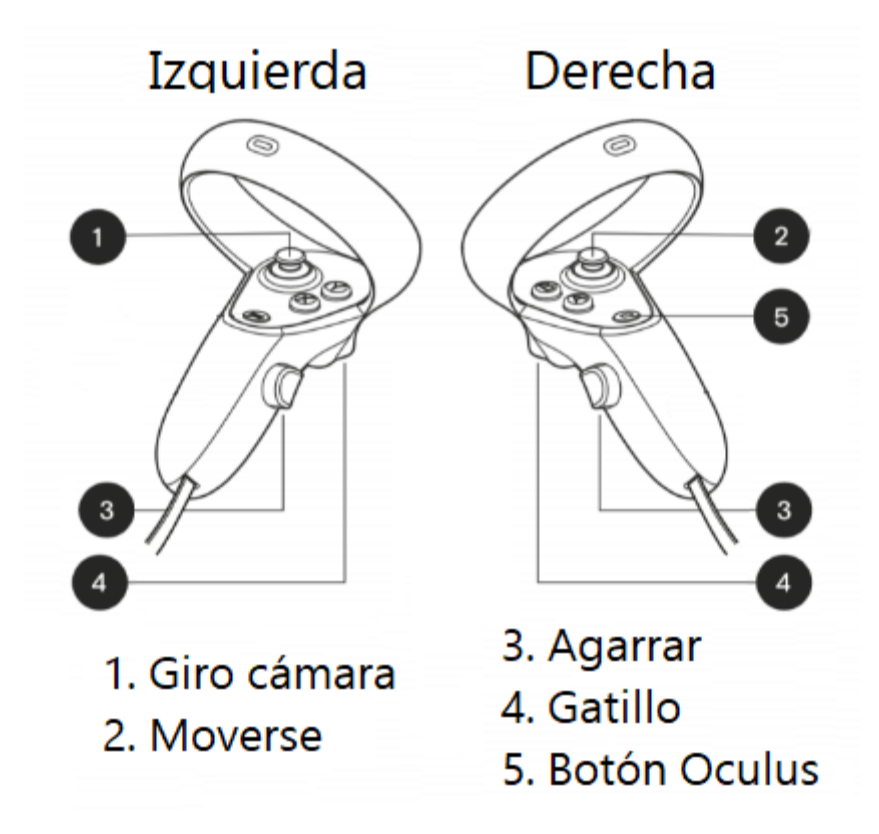

**Figura 1: Controles mandos de las Oculus Quest [1]**

Se deja un enlace a continuación para poder visualizar el vídeo demostrativo del funcionamiento del videojuego: <https://vimeo.com/841439574?share=copy>

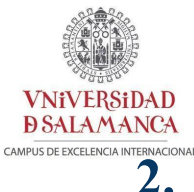

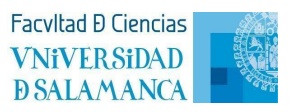

## <span id="page-4-0"></span>**2. Pantalla de registro**

Al cargar el videojuego se nos mostrará la pantalla de la *Figura 2*.

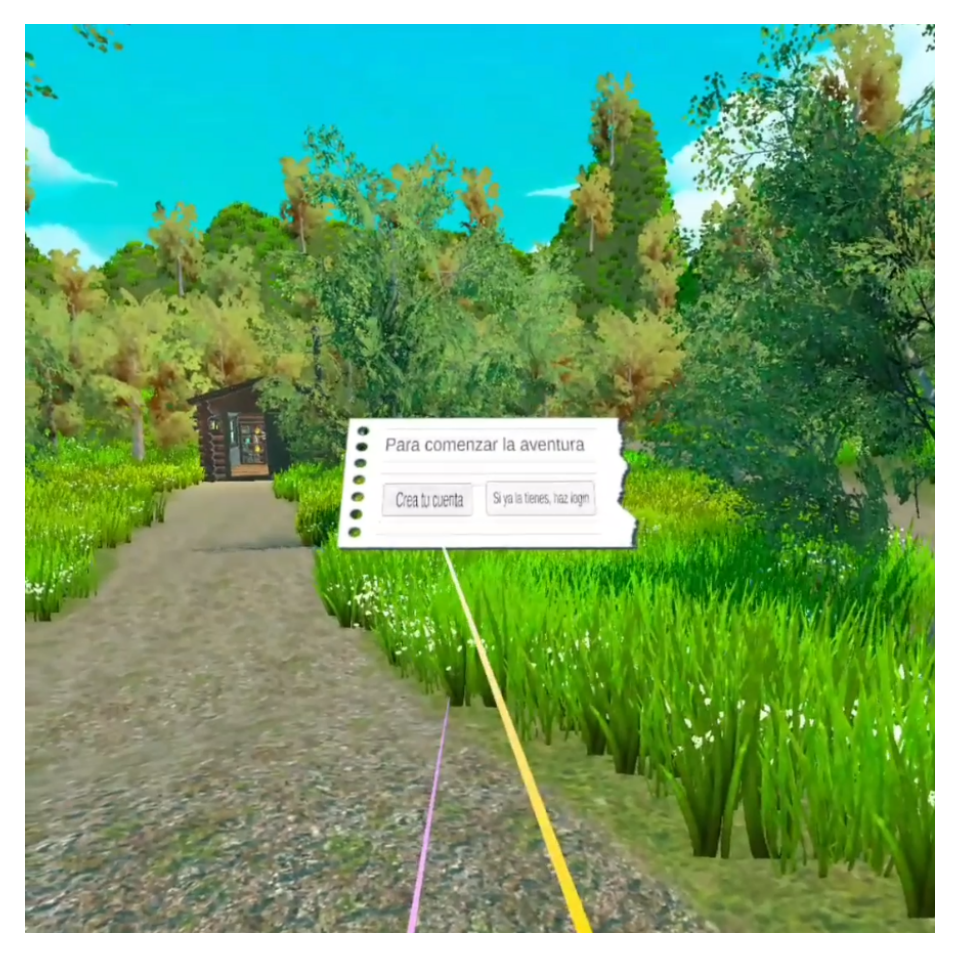

**Figura 2: Pantalla inicial**

Lo primero que podemos ver es el escenario donde nos encontramos, un paisaje rodeado de montañas, y al final una pequeña cabaña. Por delante de esta escena nos aparece una hoja que nos dice que para comenzar la aventura o bien creamos una cuenta o iniciamos sesión. Cuando movemos los mandos para señalar, podemos ver que de cada mando nos salen unos rayos (raycast) que dependiendo de donde apuntes son de un color u otro. Si el rayo se muestra de color rosa, significa que a lo que apuntas no tiene ningún tipo de interacción; y si es amarillo, significa que lo que señalas es interactivo.

Seleccionamos con el gatillo el botón de *"Crea tu cuenta"* y nos muestra la *Figura 3*.

Anexo VI: Manual de usuario

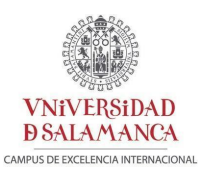

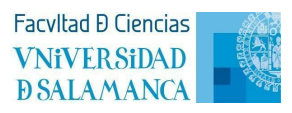

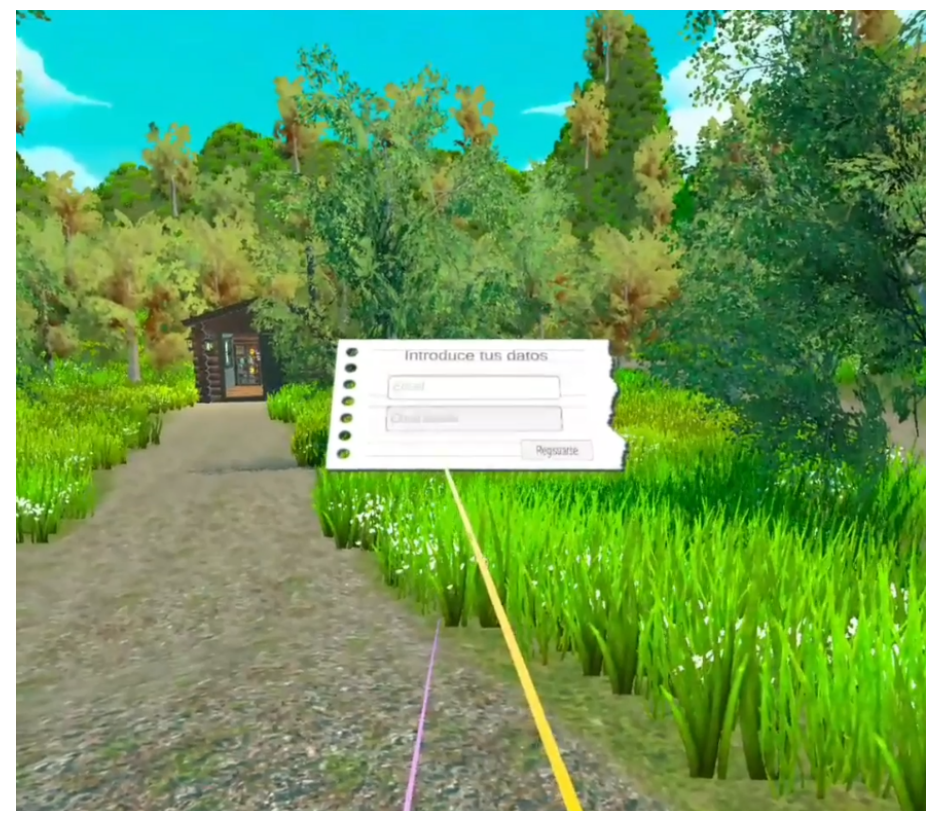

**Figura 3: Pantalla registro - datos**

Si pulsamos en el campo que pone *"Email"* nos saldrá el teclado para poder escribir los datos que nos piden, *Figura 4*.

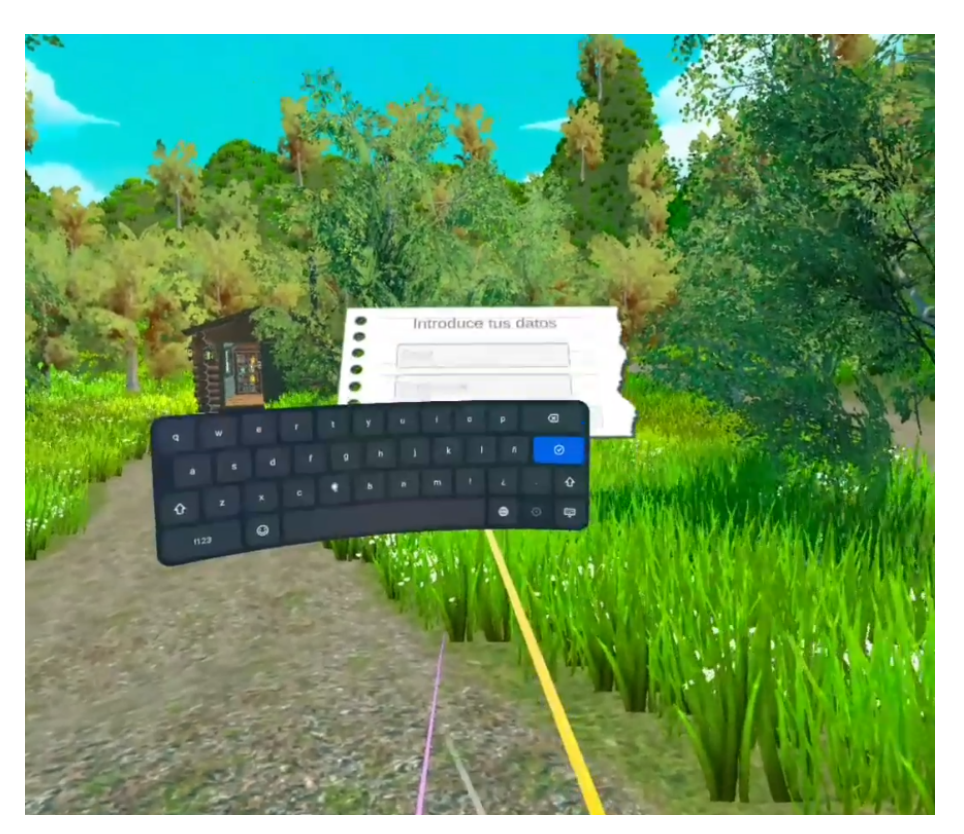

**Figura 4: Pantalla teclado**

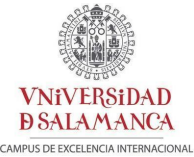

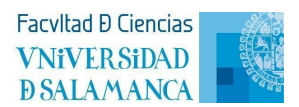

Una vez puestos los datos, le damos al botón de *"Registrarse"*, y aquí pueden pasar dos cosas, que nos salga una pantalla de error o de éxito. La pantalla de error, *Figura 5*, aparecerá si hemos introducido los datos en un formato erróneo o si los datos introducidos ya estaban previamente registrados. Y la de éxito, *Figura 6*, si los datos introducidos son correctos.

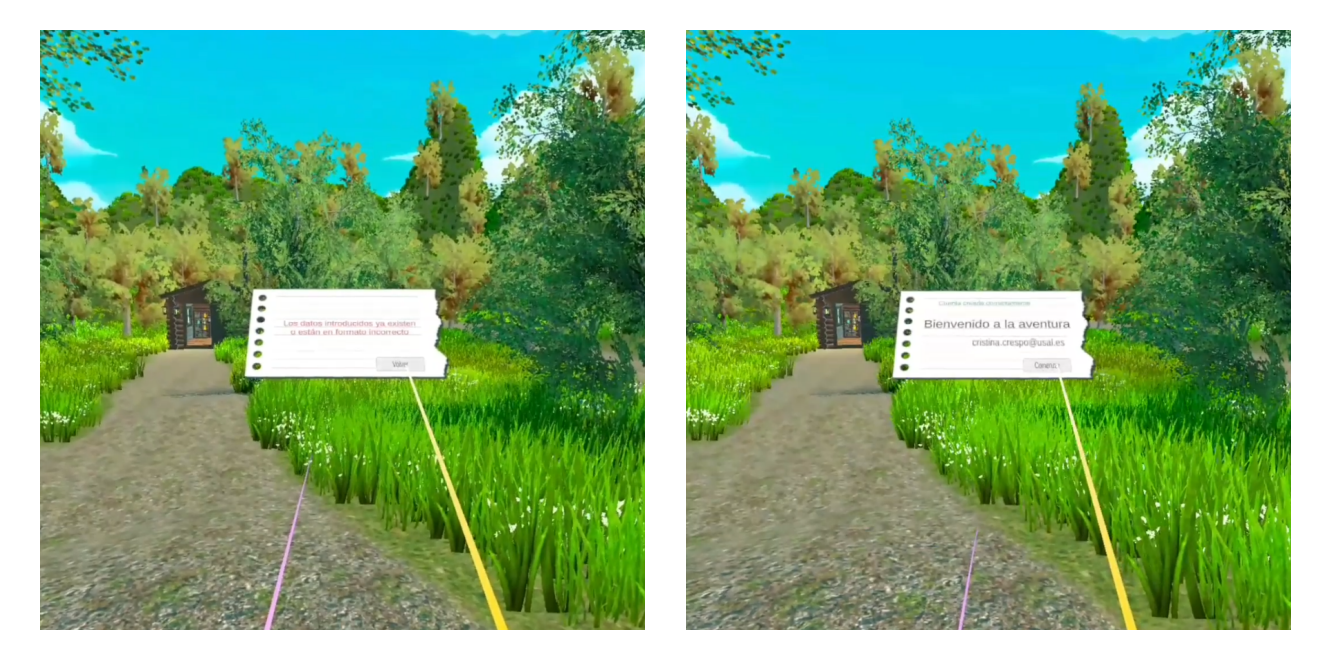

**Figura 5: Pantalla registro - error Figura 6: Pantalla éxito**

En el caso de estar en la *Figura 5*, al dar al botón *"Volver"*, nos llevará de vuelta a la *Figura 2*. En cambio si estamos en la *Figura 6*, al dar al botón *"Comenzar"* se quitará la hoja y podremos movernos por la escena tranquilamente.

#### <span id="page-6-0"></span>**3. Pantalla de login**

Como hemos dicho en el apartado anterior, al cargar el videojuego se nos mostrará la pantalla de la *Figura 2*. Esta vez seleccionamos el botón *"Si ya la tienes, haz login"* y nos aparecerá la *Figura 7*, y al igual que antes, si pulsamos en cualquier campo nos aparecerá el teclado, como en la *Figura 4*.

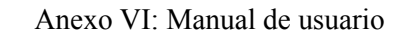

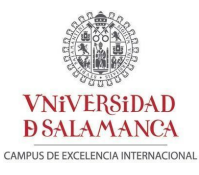

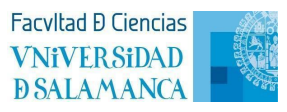

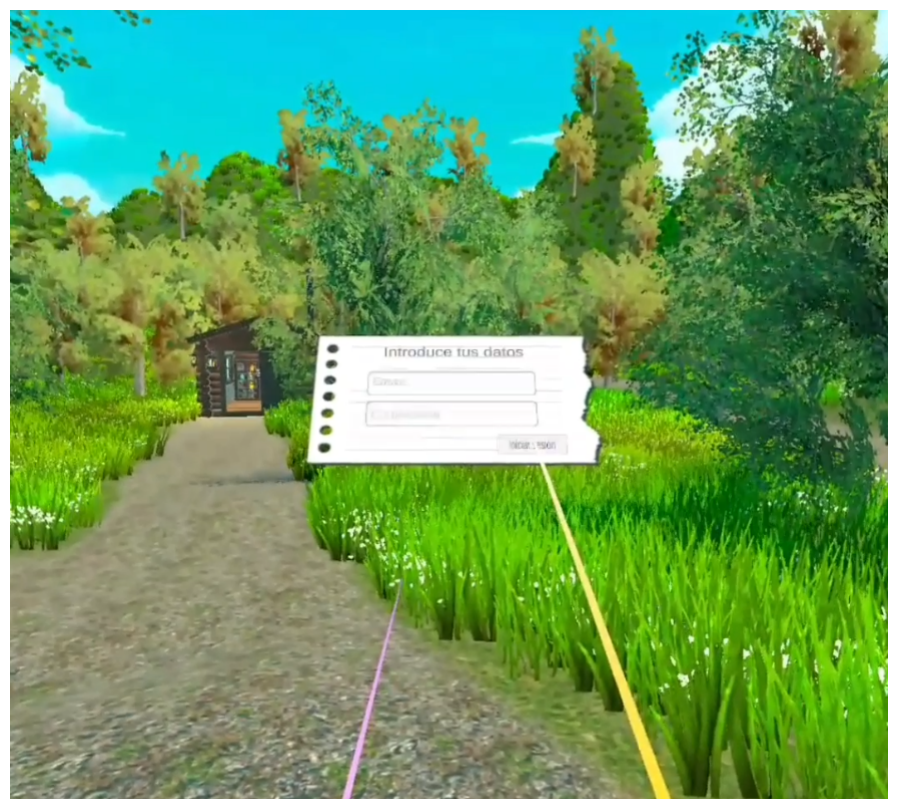

**Figura 7: Pantalla login - datos**

Una vez introducidos los datos, pulsamos sobre el botón *"Iniciar sesión"*, y aquí pueden pasar dos cosas también, que nos salga una pantalla de error o de éxito. La pantalla de error, *Figura 8*, aparecerá si hemos introducido los datos incorrectamente. Y la de éxito, *Figura 6*, si los datos introducidos son correctos.

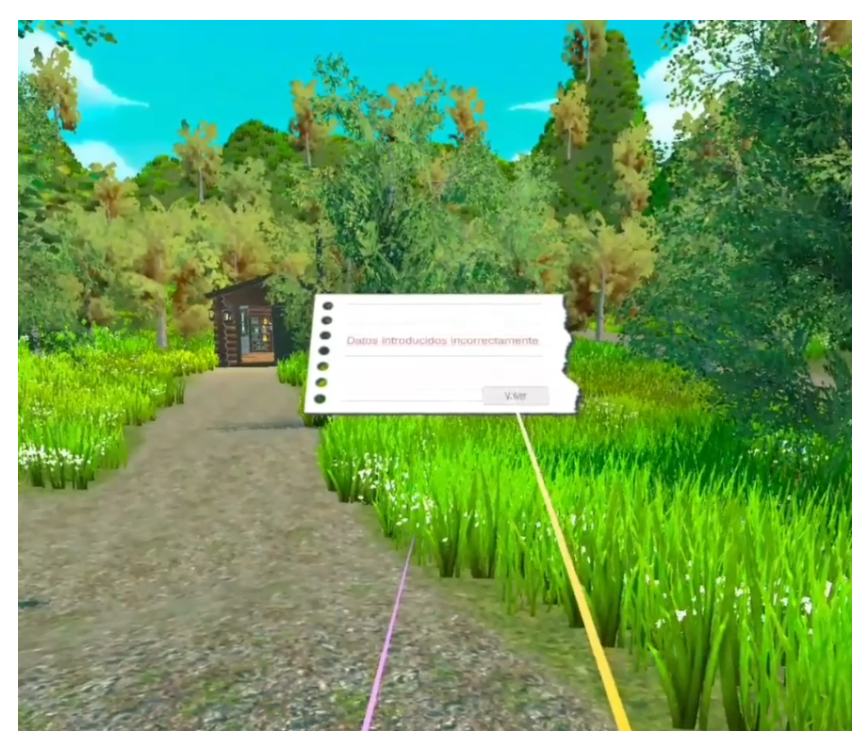

**Figura 8: Pantalla login - error**

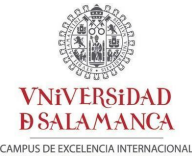

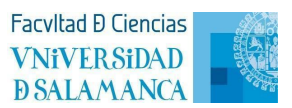

En el caso de estar en la *Figura 8*, al dar al botón *"Volver"*, nos llevará de vuelta a la *Figura 2*. En cambio si estamos en la *Figura 6*, al dar al botón *"Comenzar"* se quitará la hoja y podremos movernos por la escena tranquilamente.

#### <span id="page-8-0"></span>**4. Pantalla principal**

Nos movemos por la escena hasta llegar a la cabaña, dentro veremos una estantería con libros y una libreta roja, al lado, un texto que nos dice *"Coge la libreta para empezar las aventuras"*, *Figura 9*. Cogemos la libreta, apuntando hacia ella y cuando salga el rayo amarillo, apretamos el botón de agarrar, mostrado en la *Figura 1*.

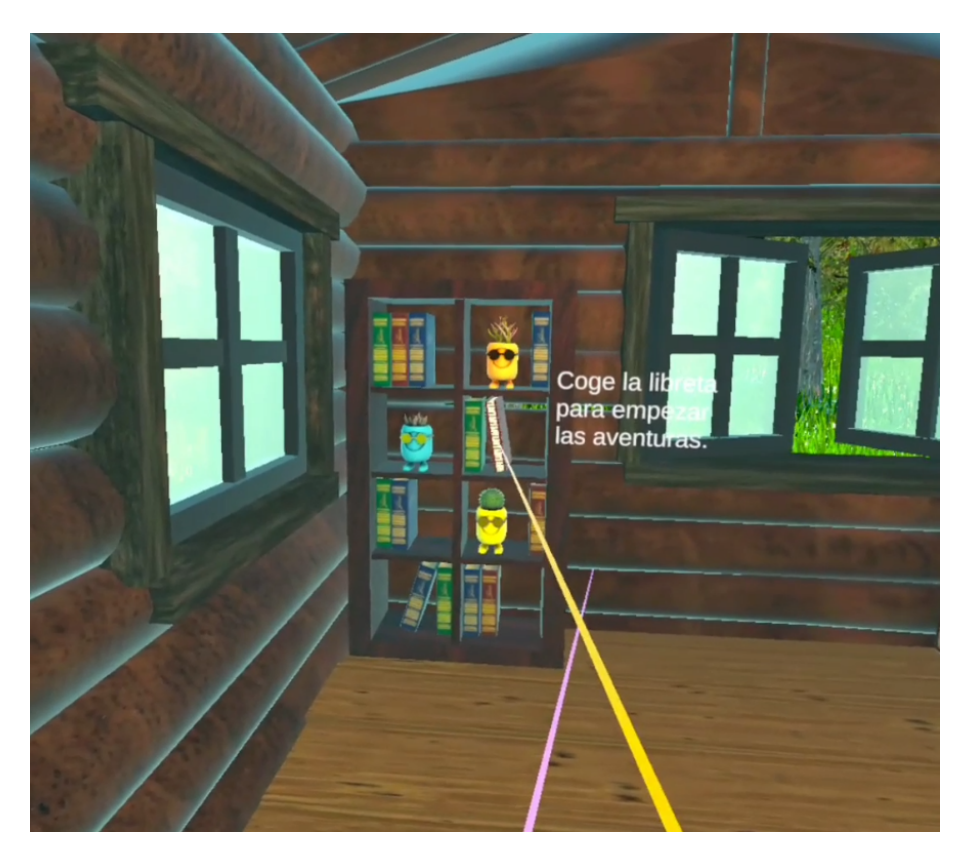

**Figura 9: Cabaña**

Nos aparecerá la libreta abierta, *Figura 10*, y podremos ver los niveles que hay, todos ellos bloqueados excepto uno, el océano. Si queremos acceder al nivel, tan sólo tenemos que seleccionar la imagen del océano. Arriba a la derecha hay una cruz que sirve para cerrar la libreta, y abajo a la derecha, una puerta que sirve para salir de la aplicación, en el caso de dar a este botón, nos aparecerá una pantalla de confirmación, *Figura 11*.

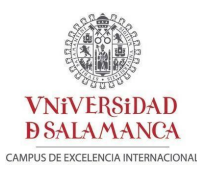

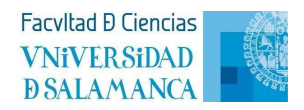

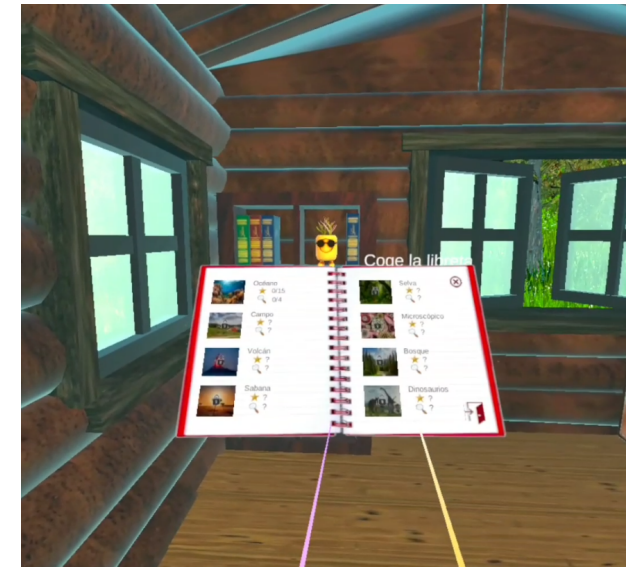

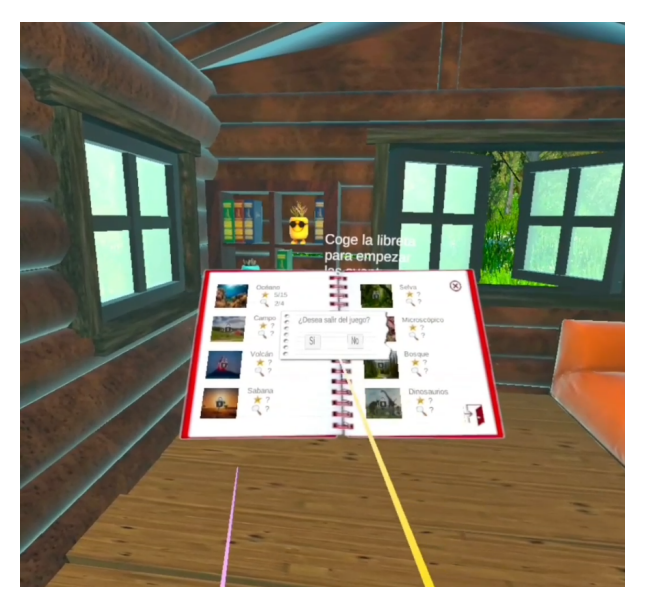

**Figura 10: Cabaña - libreta Figura 11: Cabaña - confirmación**

#### <span id="page-9-0"></span>**5. Pantalla océano**

Una vez cargado el nivel, veremos la pantalla de la *Figura 12*. En ella podemos ver que encima de la mesa hay una libreta igual que la que había en la estantería de la cabaña, y abajo a la izquierda también la tenemos, pero esta es fija, se mueve con el jugador. Para poder consultar la libreta, lo podemos hacer de cualquiera de las dos formas.

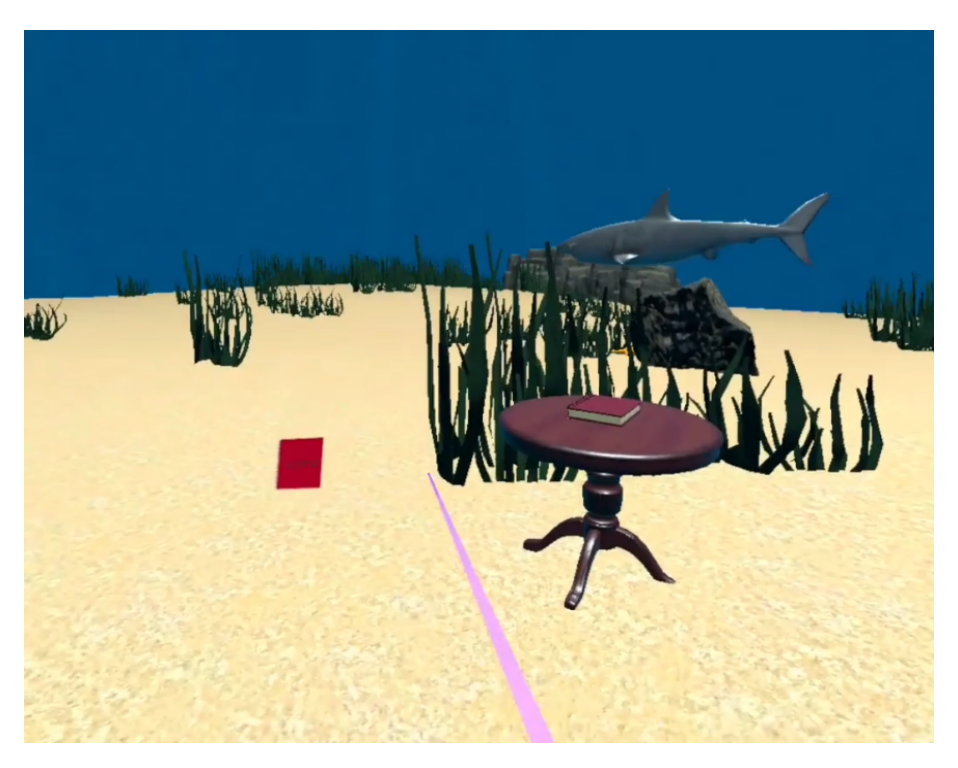

**Figura 12: Océano**

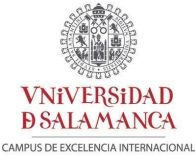

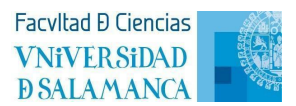

Al consultarla nos aparecerá el listado de animales y objetos ocultos que tenemos que buscar, *Figura 13*. Al igual que la libreta de la estantería, arriba a la derecha tenemos una cruz para poder cerrar la libreta, y abajo a la derecha una puerta que nos sirve para salir del nivel y volver a la pantalla de la cabaña, pero antes nos saldrá la pantalla de confirmación, *Figura 14*. Si ahora intentásemos consultar la información de cualquier animal u objeto, no nos dejaría puesto que aún no hemos encontrado ninguno. En el momento que encontremos un animal, nos aparecerá una pequeña estrella en la esquina inferior derecha de cada animal, *Figura 14*. Y si encontramos un objeto oculto, desaparecerá la imagen de la interrogación para mostrarnos la imagen del objeto encontrado, *Figura 14*.

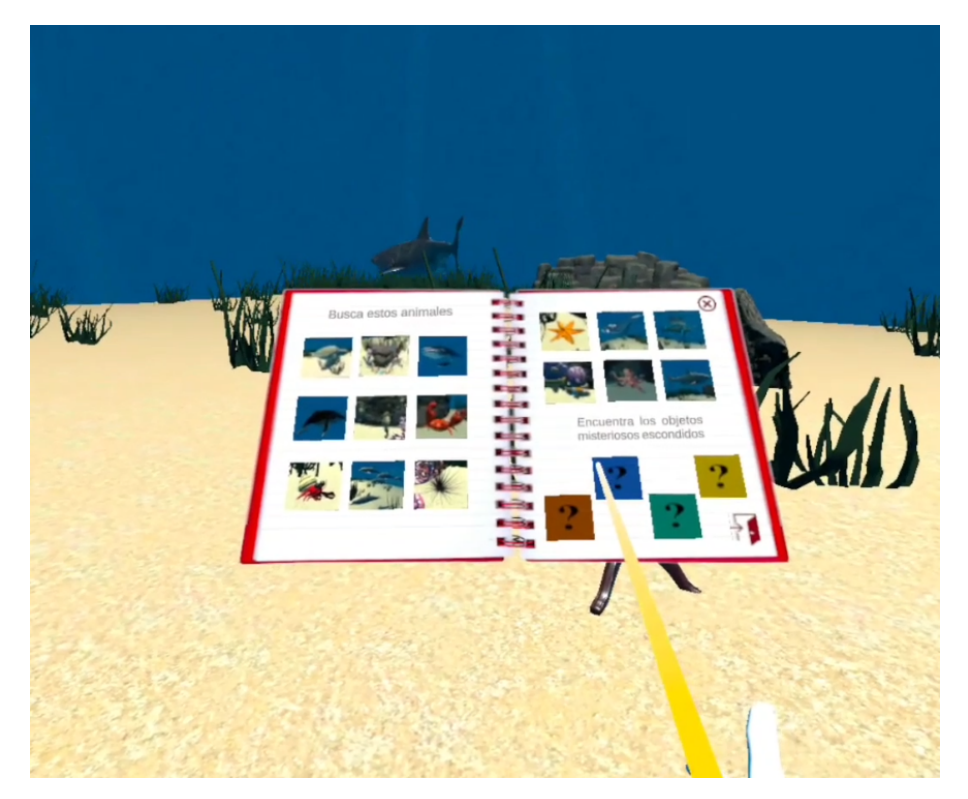

**Figura 13: Océano - libreta**

**VNiVERSiDAD** 

**DSALAMANCA** CAMPUS DE EXCELENCIA INTERNACIONAL

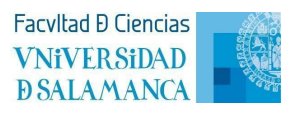

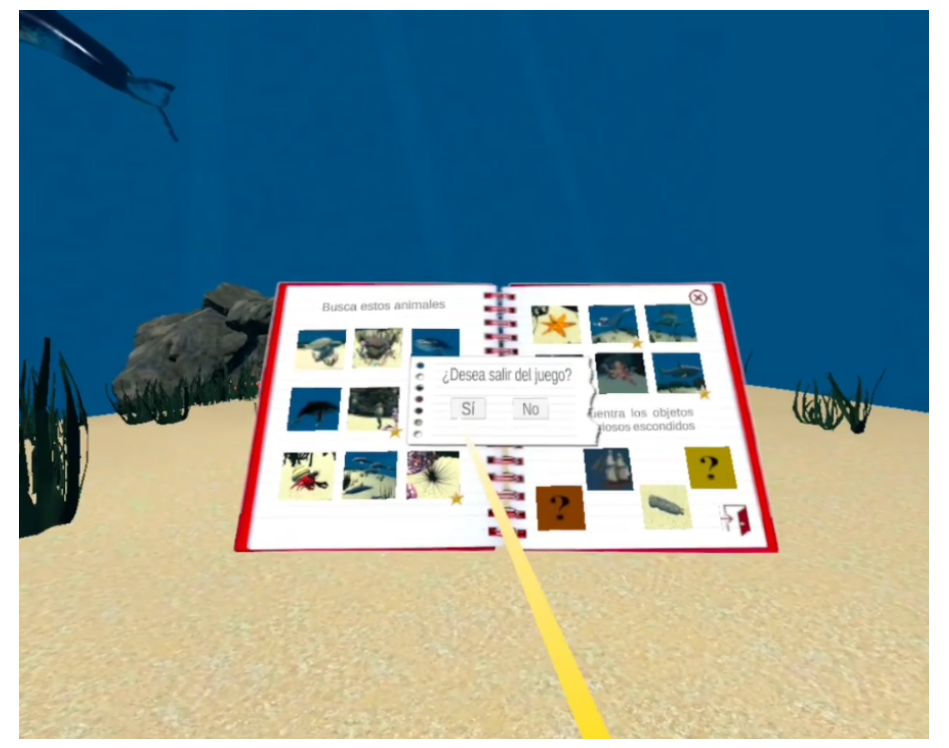

**Figura 14: Océano - confirmación**

Cuando nos topemos con un animal, sólo tendremos que apuntar el rayo hacia él y seleccionarlo, *Figura 15* y *Figura 17*, una vez hecho nos aparecerá la libreta con la información del mismo, *Figura 16* y *Figura 18*. Pasa lo mismo con los objetos ocultos, *Figura 19* y *Figura 20*.

Tanto en las pantallas de información de los animales como en las de los objetos ocultos, abajo a la derecha hay una flecha que sirve para ir hacia atrás, en el caso de que encontremos un animal u objeto oculto, al darle, simplemente ocultará la pantalla que nos acaba de mostrar. Si fuese el caso de haber consultado la libreta y haber seleccionado un animal u objeto oculto, que se haya encontrado previamente, nos ocultará la pantalla pero no la libreta.

En las *Figuras 21-22* podemos ver el resto del escenario del océano.

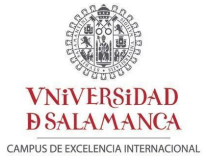

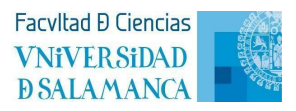

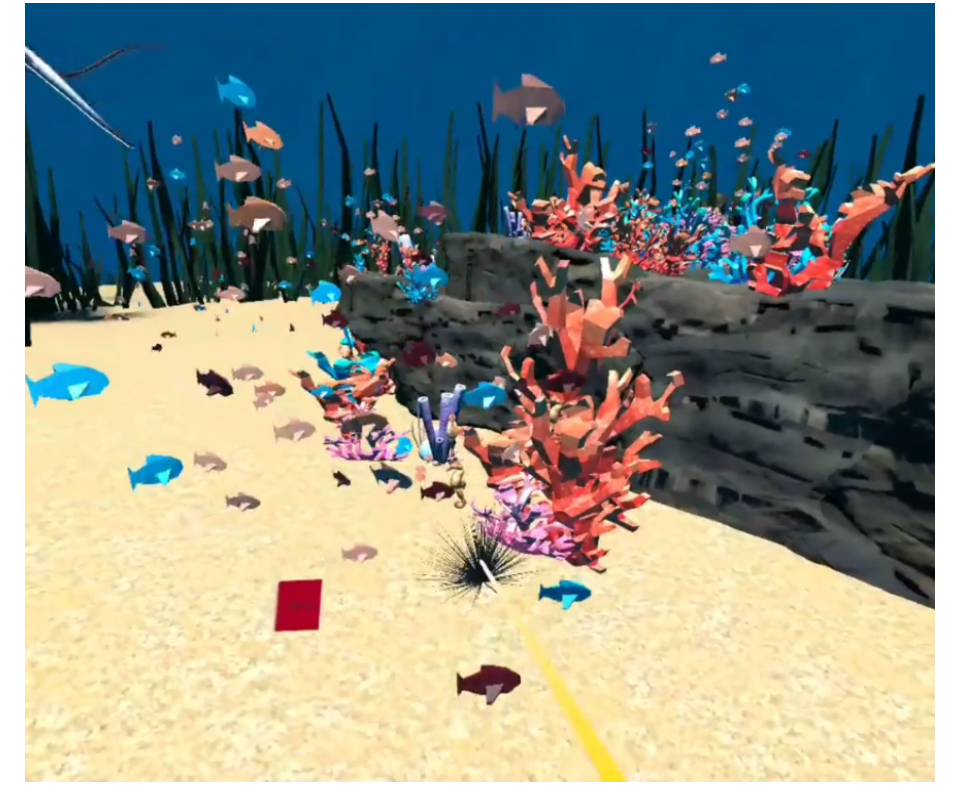

**Figura 15: Océano - selección animal (erizo de mar)**

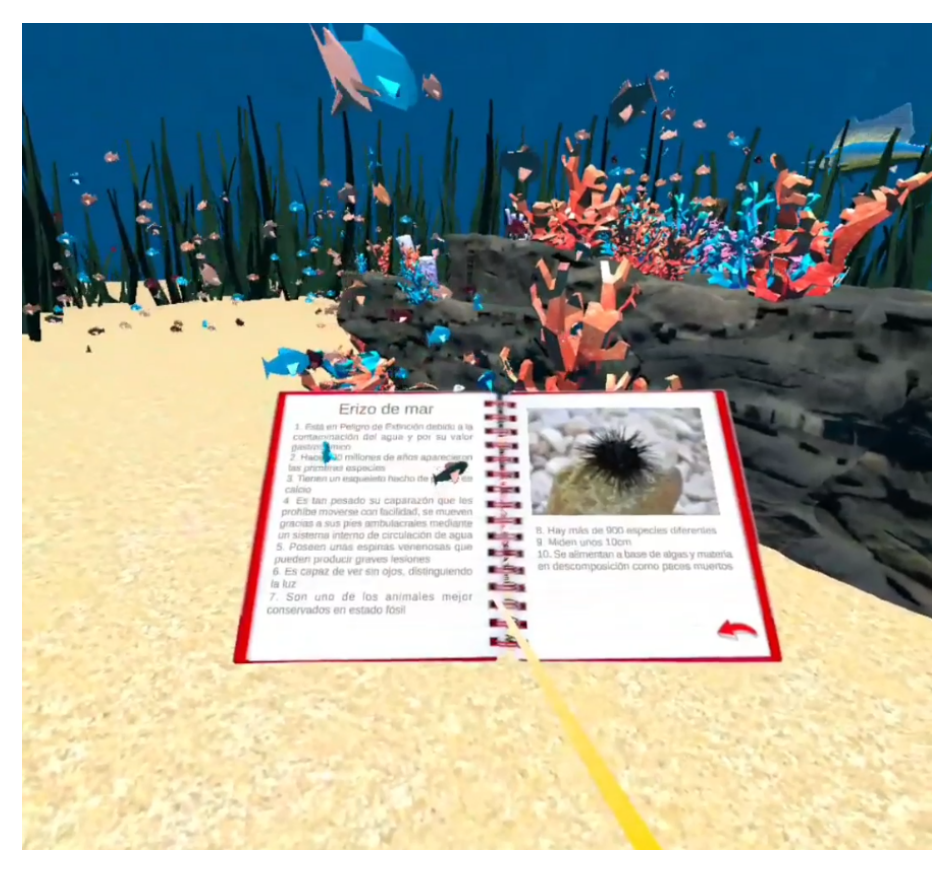

**Figura 16: Océano - información animal (erizo de mar)**

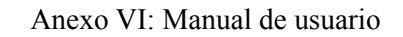

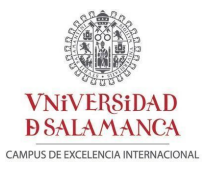

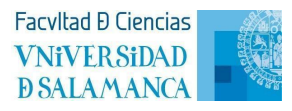

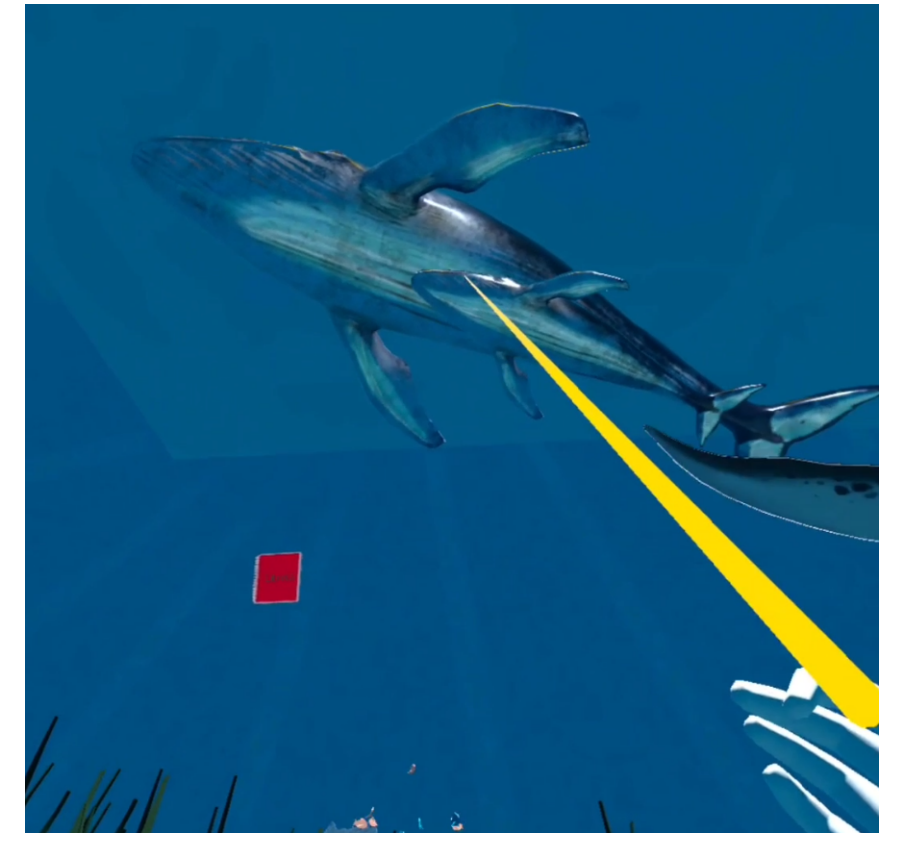

**Figura 17: Océano - selección animal (ballena azul)**

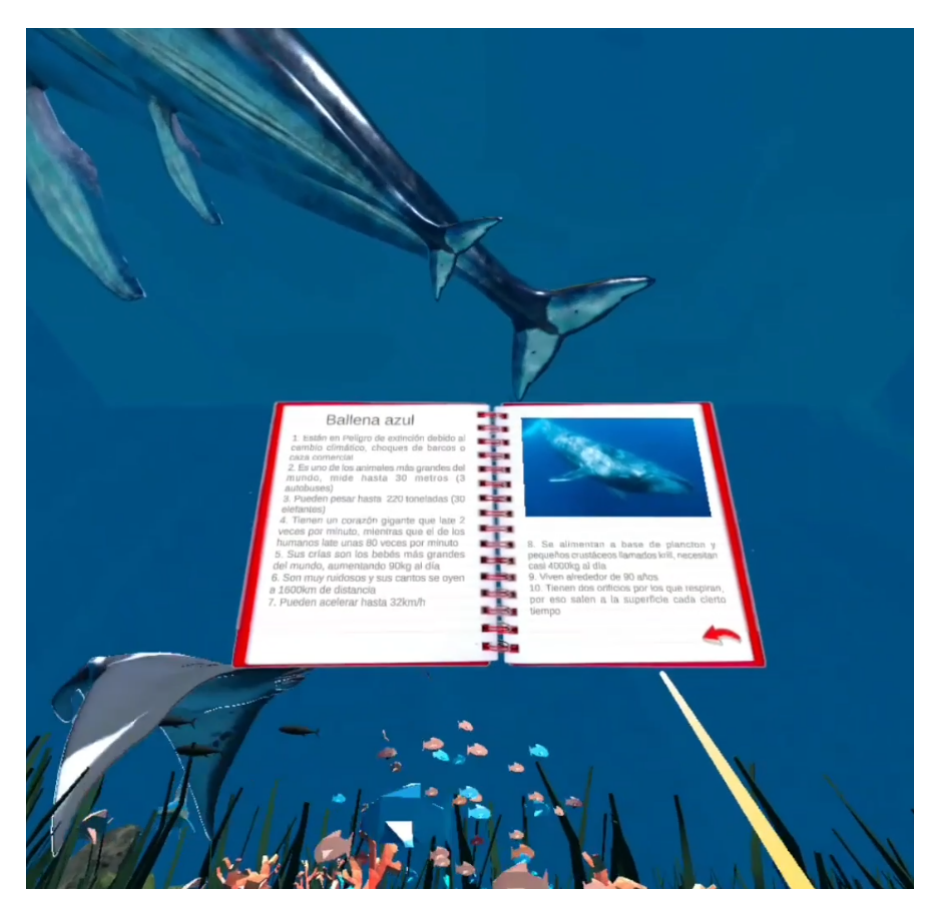

**Figura 18: Océano - información animal (ballena azul)**

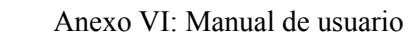

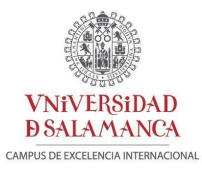

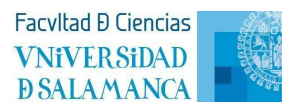

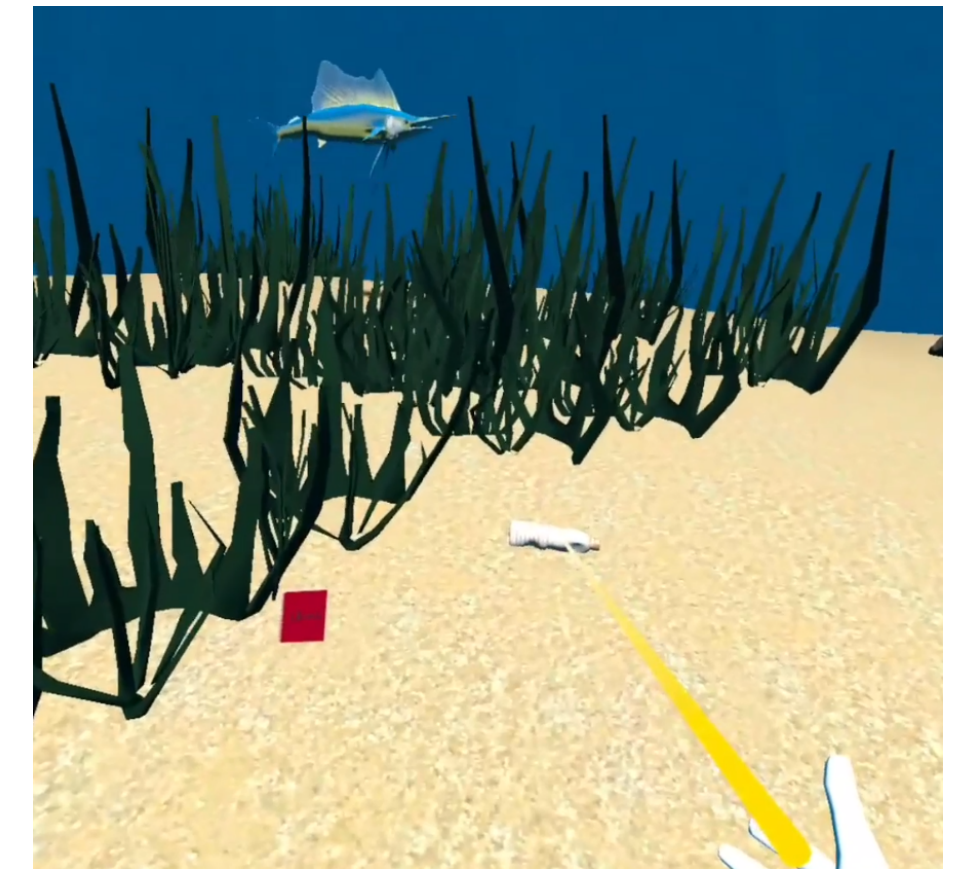

**Figura 19: Océano - selección objeto oculto**

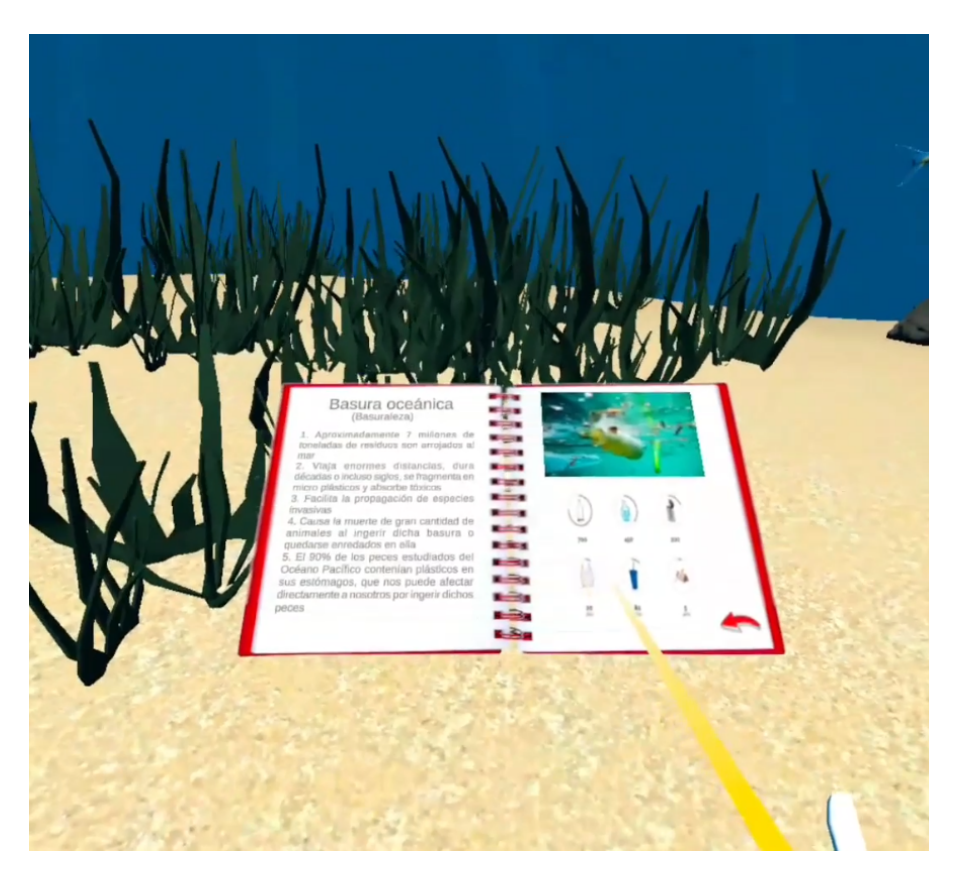

**Figura 20: Océano - información objeto oculto**

![](_page_15_Picture_1.jpeg)

![](_page_15_Picture_2.jpeg)

![](_page_15_Picture_3.jpeg)

**Figura 21: Océano - barco enterrado**

![](_page_15_Picture_5.jpeg)

**Figura 22: Vista del escenario del océano**

![](_page_16_Picture_1.jpeg)

<span id="page-16-0"></span>![](_page_16_Picture_2.jpeg)

**VNiVERSiDAD** 

**DSALAMANCA** 

[1] VR Team Space [\(https://www.vrteamspace.co.uk/setup/](https://www.vrteamspace.co.uk/setup/)). *Setup | VR TeamSpace*. [https://mavink.com/post/837E2C25C5BF4723E10FF7B348B64BCDEDAM25DD2D/B85D7590](https://mavink.com/post/837E2C25C5BF4723E10FF7B348B64BCDEDAM25DD2D/B85D75907F97492AF26E44E241D065EBD2AM8CE1D2) [7F97492AF26E44E241D065EBD2AM8CE1D2](https://mavink.com/post/837E2C25C5BF4723E10FF7B348B64BCDEDAM25DD2D/B85D75907F97492AF26E44E241D065EBD2AM8CE1D2)